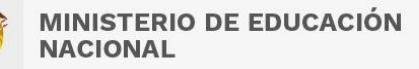

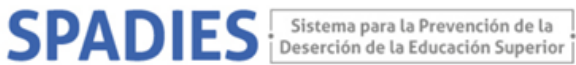

## **CONSULTA WEB SPADIES 3.0 – Usuario registrado TASA DESERCIÓN ANUAL SEGÚN NIVEL DE FORMACIÓN**

Los siguientes son los pasos que debe seguir para realizar la consulta de la graduación acumulada:

( <https://www.mineducacion.gov.co/sistemasinfo/spadies/> ):

- 1. Ingresar al sistema (ver "Tutorial acceso sistema. Usuario Público", que encontrará en el menú de Zona de Ayuda – Tutorial SPADIES 3.0).
- 2. En el menú de administración seleccione consultas analíticas.

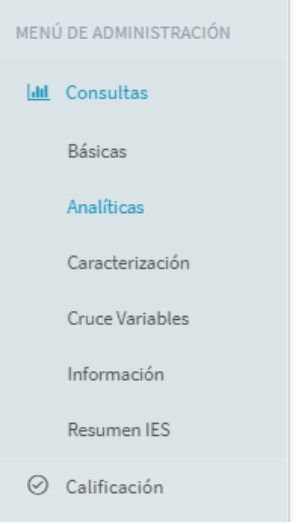

3. En el menú consulta analítica seleccione los siguientes parámetros: tipo de consulta – tasa de graduación acumulada.

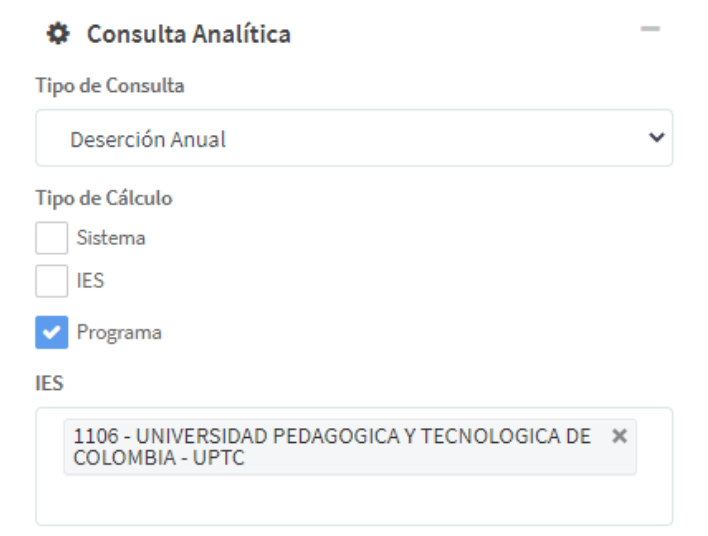

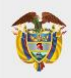

**MINISTERIO DE EDUCACIÓN NACIONAL** 

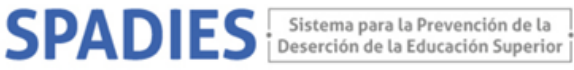

El SPADIES tiene tres diferentes tipos de cálculo dependiendo del tipo de consulta a realizar.

- Sistema, para cálculos de agregado nacional
- IES, realizar cálculos por institución de educación superior
- Programa, para cálculos según institución y programa académico

Si la consulta que realizara es por IES, en el campo respectivo puede seleccionar la IES de su interés. Tenga en cuenta, que debe seleccionar una a una la institución para la consulta. Si selecciona diferentes IES, el sistema realiza un cálculo acumulado para las IES agrupados. Si la consulta es para el sistema en general no diligencie este campo.

4. Para realizar la consulta según nivel de formación, en el menú variables seleccione "Características de los programas académicos", "nivel de formación" y seleccione "diferenciado".

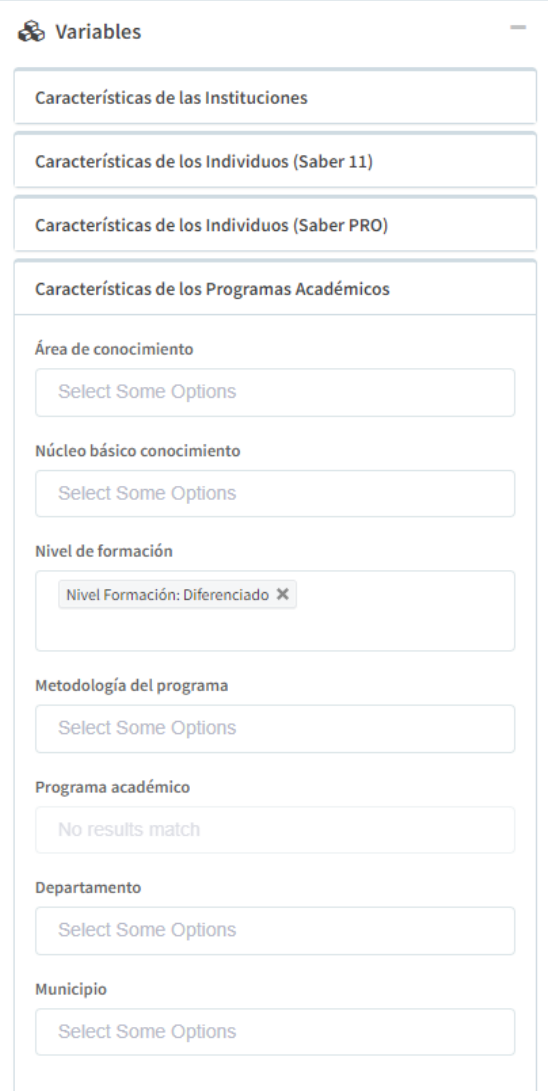

5. Exporte la información.